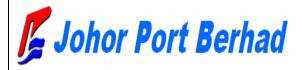

# Vessel Clearance System User Manual for Forwarding Agent

# **CONTENTS**

Copyright 2007 Johor Port Berhad, All Rights Reserved

# Chapter 1. BEGINNING

# 1. Objective

**Vessel Clearance System** is to clearance vessel in/out from various ports in the world to Johor Port Berhad. System consists of four parts as below.

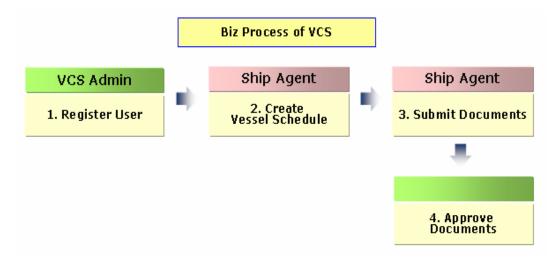

## 1. Register User

- 1) Register Company
- 2) Approve Company & Company User Admin
- 3) Create Password
- 4) Send Password
- 5) Access VCS
- 6) Register Company User

## 2. Create Vessel Schedule

- 1) Submit Vessel Particular
- 2) Confirm Vessel Particular
- 3) Create Vessel Schedule
- 4) View Vessel Schedule

Copyright 2007 Johor Port Berhad., All Rights Reserved

## 3. Submit Documents

- 1) Retrieve Document ID
- 2) Submit Document

## 4. Approve Submitted Documents

- 1) Retrieve Document ID
- 2) Approve Document according to user role as below:
  - Government Marine Department
  - Government Health Department
  - Government Chemistry Department
  - Government Immigration Department
  - Government Customs Department
  - Internal Port Safety
  - Private company Marine Surveyor
  - Internal Port Safety

# 2. Log In

In order to access Vessel Clearance System, input the authorized *User ID* and *Password*. Click Login button, and Vessel Clearance System will be started.

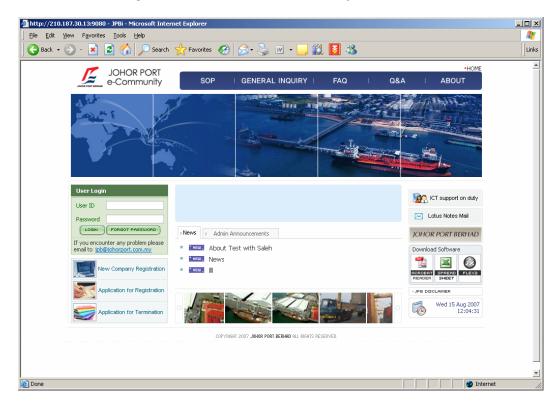

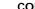

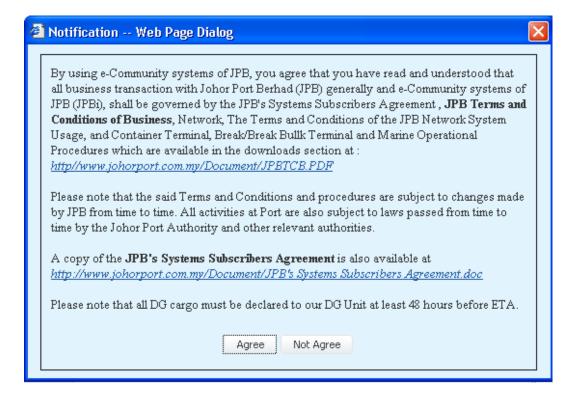

After log in, Disclaimer or Notification screen pops up and user need to click "Agree" in order to continue with the VCS system. If "Not Agree" is clicked you not able to login into VCS and will be directed to Login page.

#### Main Screen 3.

After log-in, the main screen shows as follows.

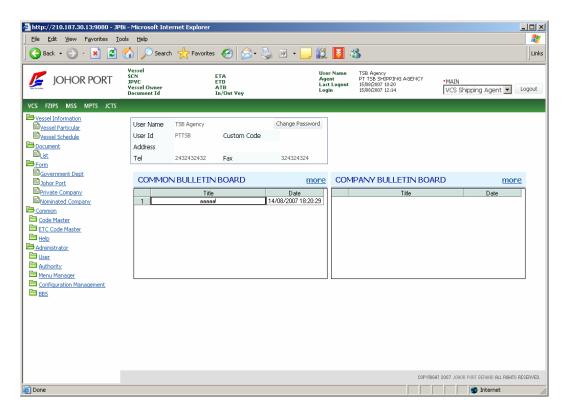

Main screen has two main Bulletin Board sections to be viewed by user, Common Bulletin Board and Company Bulletin Board.

Click Common Bulletin Board to view detail announcement made by System administrator of Johor Port Berhad to subscriber.

Click Company Bulletin Board section to view detail announcement made by the company administrator. This screen is limited to user of the company, respective government agencies, or organization of the company to view.

# Chapter 2. COMMON

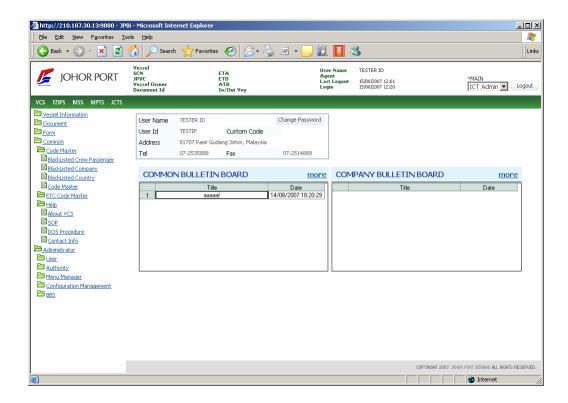

# 1. Code Master

# 1) Code Master

Click **Retrieve** button ( Retrieve ), and then the registered **Master Code** will be displayed as below.

Copyright 2007 Johor Port Berhad, All Rights Reserved

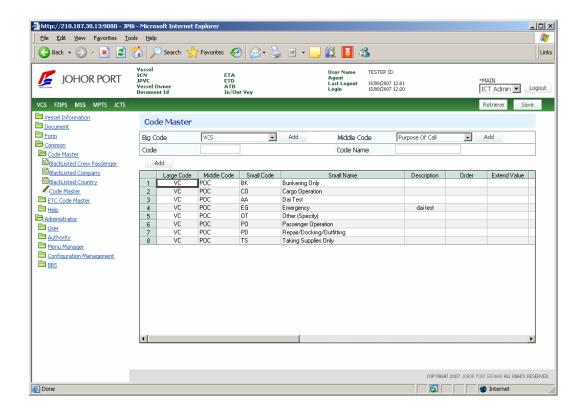

**NOTE** User will access the screen as for viewing purposes only.

# 2. ETC Code Master

User is able to view code below for the purpose of VCS:

# 1) Container Size & Type Code

Click **Retrieve** button ( Retrieve ), and then the register **Container Size & Type Code** will be displayed as below.

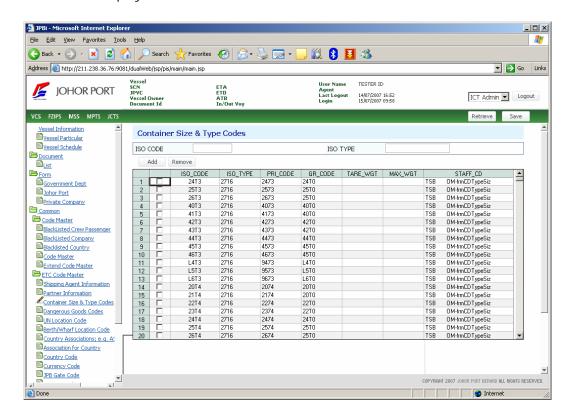

# 2) Dangerous Goods Code

Click **Retrieve** button ( Retrieve ), and then the registered **Dangerous Goods Code** will be displayed as below.

Copyright 2007 Johor Port Berhad, All Rights Reserved

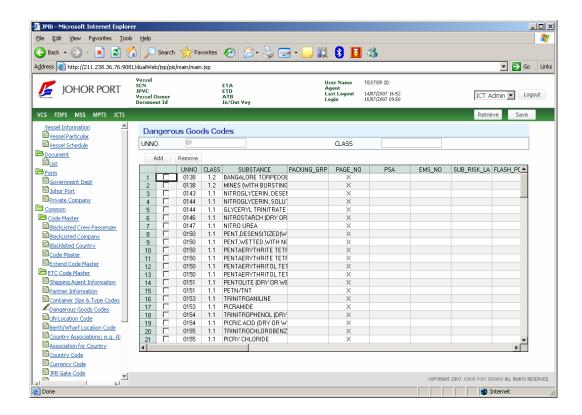

# 3) UN Location Code

Click Retrieve button (Retrieve), and then the register UN Location Code will be displayed as below.

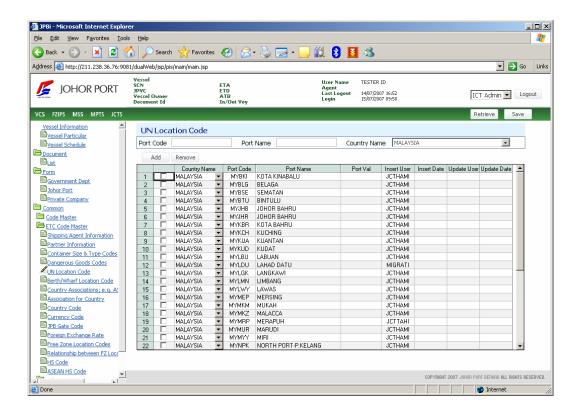

# 4) Berth/Wharf Location Code

Click **Retrieve** button (Retrieve), and then the register **Berth/Wharf Location Code** will be displayed as below.

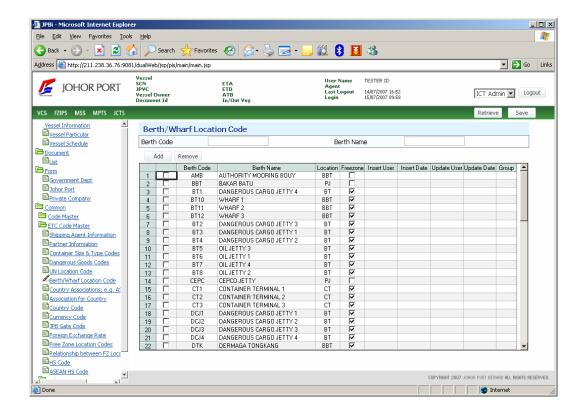

# 5) Country Code

Click Retrieve button (Retrieve), and then the register Country Code will be displayed as below.

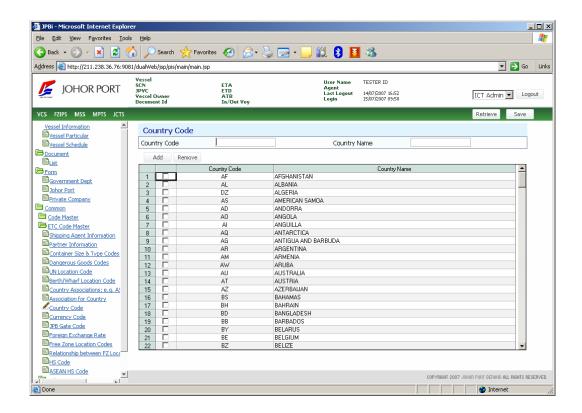

**NOTE** User will access the screen as for viewing purposes only.

### Help 3.

# 1) About VCS

Click [Help > About VCS] to view system description of VCS. This is just for user information.

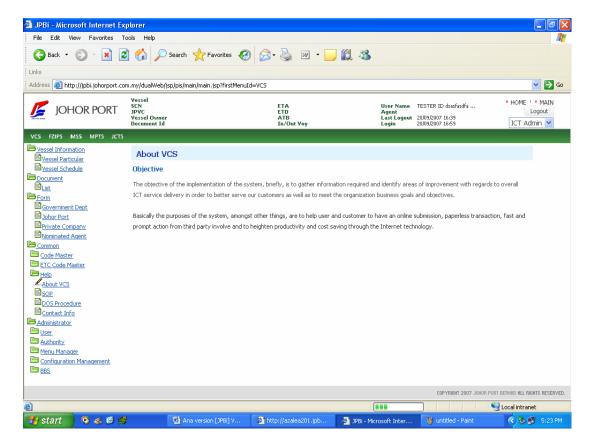

# 2) SOP

Click [Help > SOP] to view information of Standard of Procedure required in VCS.

Copyright 2007 Johor Port Berhad., All Rights Reserved

# 3) DOS Procedure

Click **[Help → DOS]** Procedure to view information of Port Safety procedure in Declaration of Security.

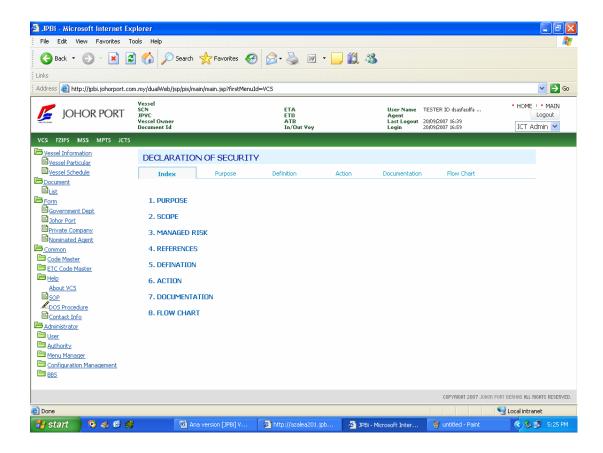

# 4) Contact Info

Click [Help → Contact] Info to view contact number of Government Authorities and JPB related with vessel clearance.

Copyright 2007 Johor Port Berhad., All Rights Reserved

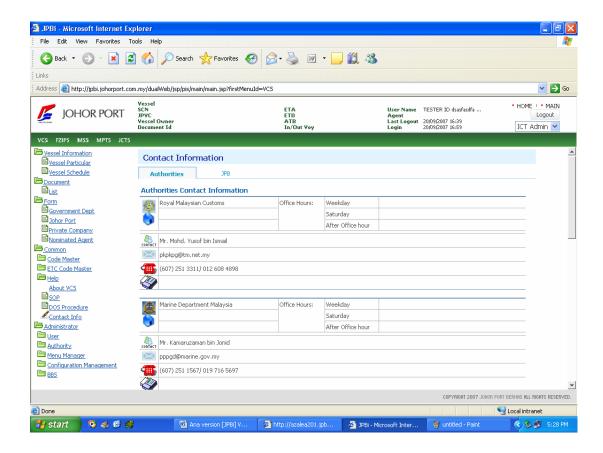

## **ADMINISTRATOR** Chapter 3.

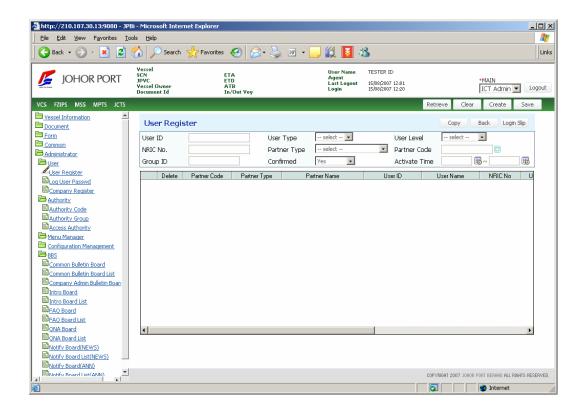

## 1. Basic Flow

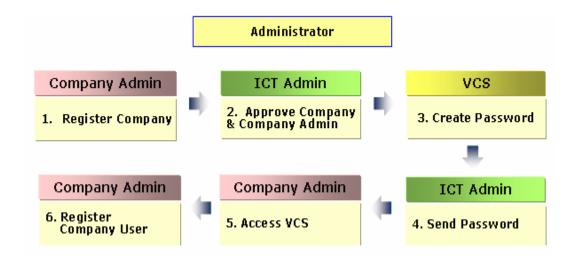

# 2. Company & User Registration

# 1) Company Registration by User

When you access to VCS at first time, you have no user ID/PW. To register User ID/PW, you have to register your company in advance. In this process, you can register your company and you (as Company's System Administrator). And also you can create **User ID**. But you cannot create Password.

Click **New Company Registration** button.

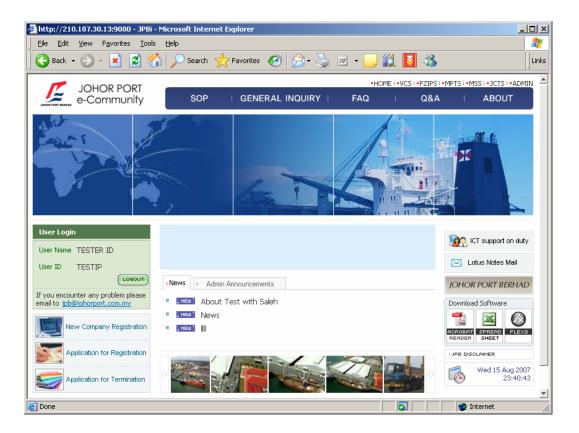

2 Company Registration Form window is popped up as below.

3 Fill in your company's detail information in the screen.

At first time, fill in **Company Particular**. After filling in *Company's Name* and *Company Registration No*, you have to do *Duplication Check*.

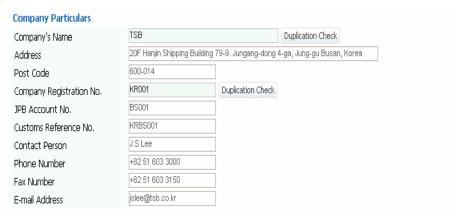

## Next, go to **Description of Business**.

You can define your business role with Johor Port Berhad.

Select one role among five, - Shipping Agent, Government Agent, Haulage, Shipper/Consignee and Forwarding Agent.

In case when you select **Shipping Agent** as your role, additional selection list to select Shipping Line will be displayed as below.

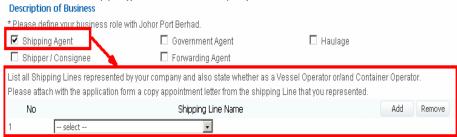

**NOTE** When your role is Forwarding Agent, *Shipping Line is* not mandatory.

Copyright 2007 Johor Port Berhad., All Rights Reserved

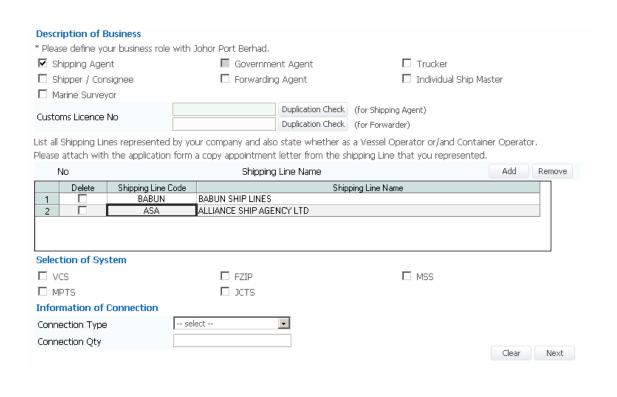

Go to **Selection of System**. Select the system you want to use.

| Selection of System |        |       |
|---------------------|--------|-------|
| ✓ vcs               | ☐ FZIP | □ mss |
| □ MPTS              | □ JCTS |       |

Go to Information of Connection. Fill in connection information.

Click **Next** button ( Next ). And then the company information is saved, and you can go to the next screen to type in **Company's System Administrator's Information**.

The below is Company's System Administrator screen.

Copyright 2007 Johor Port Berhad, All Rights Reserved

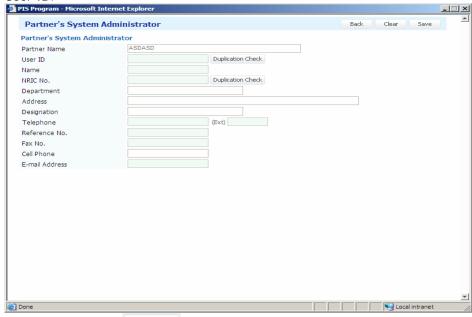

Please fill in company system administrator's detail information including User ID.

Click Save button ( ), and then Company's System Administrator's information is saved.

## Company Administrator's Job 3.

# 1) Company Profile

Company Administrator able to view and maintain their own company information only. In the Partner List screen, the respective company list as single row.

New member and Registered Member radio button is disabled, system automatically place Partner code of your company in Partner Code field.

Copyright 2007 Johor Port Berhad., All Rights Reserved

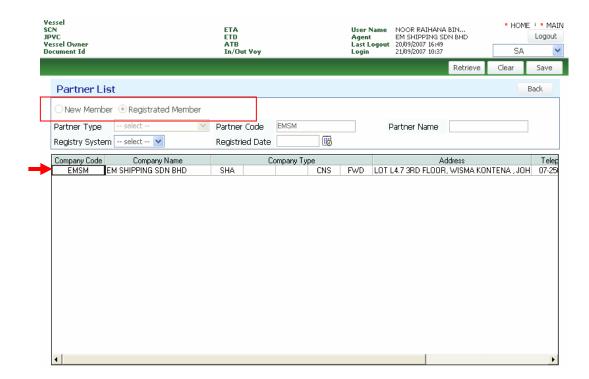

Double click on the your company type in the row and detail screen of your company information will be displayed.

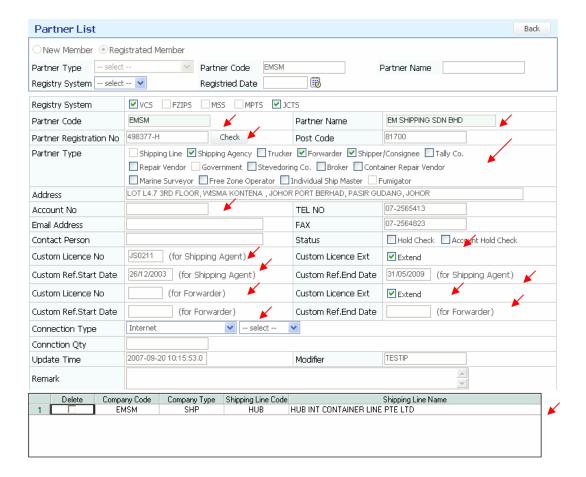

## 1) User Profile

Company administrator able to create new user for the company but the approval of the user registered will be granted by System Administrator of JPB.

The administrator also is able to maintain their user information.

Only user belong to the company will be listed in the User Register listing screen.

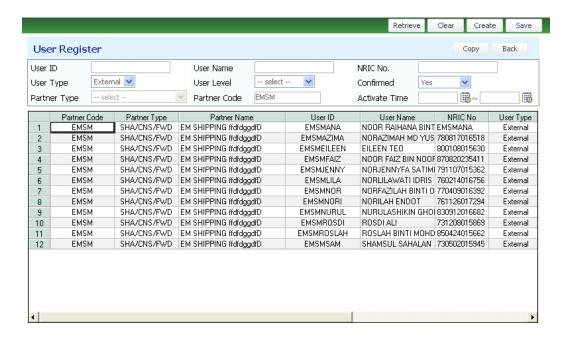

Double click on the User ID, system will direct you to the user register screen in detail.

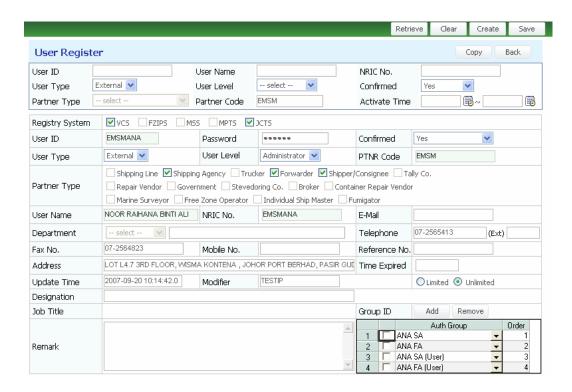

# 2) Company Bulletin Board Section

Only Company administrator able to maintain announcement made in Company BBS. User of the company able to view the announcement either in the main page or click [Administrator > BBS > Company Admin Bulletin Board List].

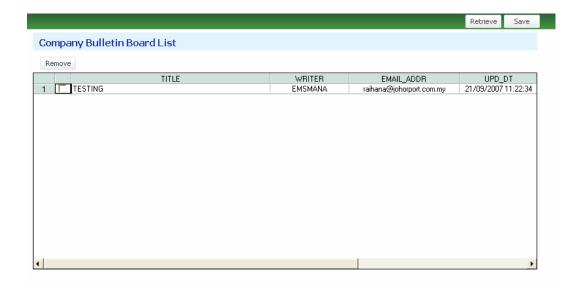

Click [Administrator > BBS > Company Admin Bulletin Board] to create new announcement for your company. Click [ Save ] button to save record.

Double click on the Title in the respective row and system direct you to the **Company Bulletin Board View.** Click [ Modify ] button to do modification on the announcement and click [ Save ] button to save information keyed in.

# 3) QNA

Your company is able to submit questions to JPB for by clicking [Administrator > BBS > QNA Board]. Fill up your question and click [ Save ] button. Your question will be posted to System Administrator.

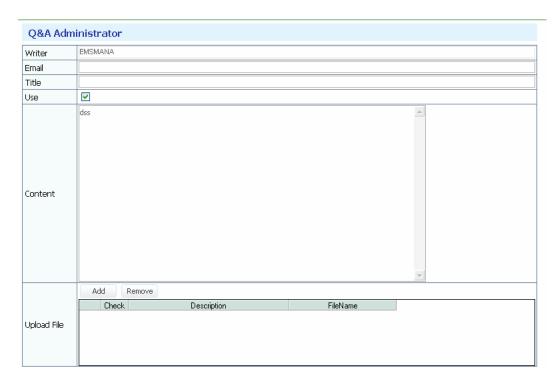

You can use Upload and Download function.

Copyright 2007 Johor Port Berhad., All Rights Reserved

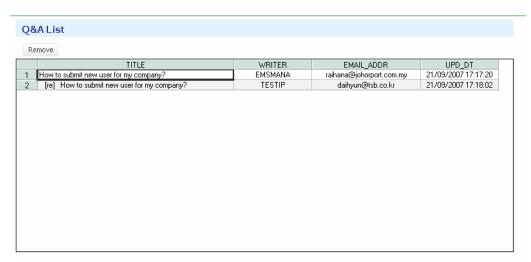

To view your question and answer, it is required to click **[Administrator > BBS > QNA Board List]**. You may able to delete your question.

# Chapter 4. VESSEL INFORMATION

Vessel Information menu is to view vessel schedule.

The basic business process is as below.

1. View Vessel Particular by Forwarding Agent

# 1) Vessel Schedule List

- All vessel schedules are listed in the screen. However, you can only view vessel schedule which belong to your company only.
- Click Vessel Schedule on menu list.
- Click **Retrieve** button ( Retrieve ), and then the created vessel schedule list is inquired.
- You can use inquiry options.

If you know the Vessel Name, Ship Official No, IMO No, you can type it directly. And click Retrieve button, only the vessel schedule you want to see is inquired.

If you want to inquire the created vessel schedule during the specific period, you can use period option by ETA (Estimated Time of Arrival) wise. Click calendar icon, the calendar is popped up, and you can use this to set inquiry period.

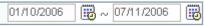

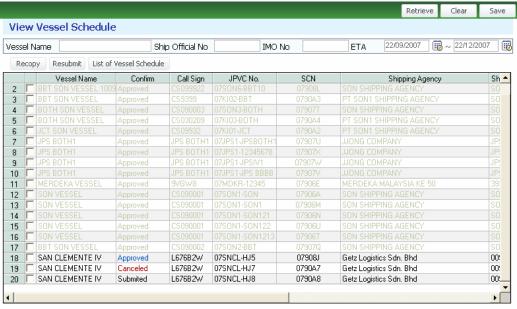

12345

## Chapter 5. DOCUMENT

**Document** menu is to submit documents for vessel clearance and approve these submitted documents.

The basic business process is as below.

- 1. Retrieve Document ID by Forwarding Agent
- 2. Submit Document by Forwarding Agent
- 3. Approve submitted Document by Johor Port Department.

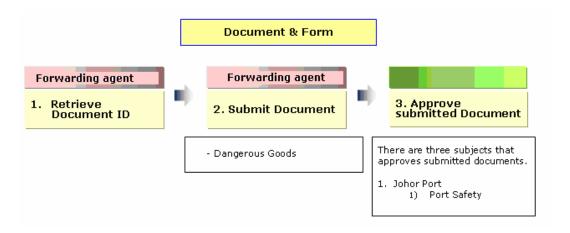

The detail process is described in Chapter 4. Document and Chapter 5. Form.

## Document List

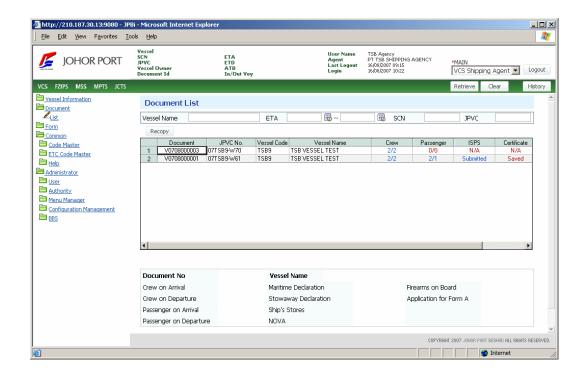

In [Document > List], click Retrieve button ( Retrieve ), and then the document list of each vessel schedule will be displayed as below.

# 2. Submit Basic Documents

Documents for vessel clearance are divided into two types.

One is the document that you have to fill the information in the document. You can find these documents in **grid** and **summary**. How to create these documents is explained in *2) Submit Basic Documents*.

The other is the document that system creates automatically. In case of this document, you do not need to fill the information in the document, just select whether submit or not. You can find these documents in **Submit Application** popup window. How to

Copyright 2007 Johor Port Berhad, All Rights Reserved create these documents is explained in 3) Submit Other Documents.

Double-click DG, you can see each related documents.

## (A) Grid

#### DG 1

Double-click DG field, you can use Dangerous Goods Declaration screen. After inputting all data, click Save button, and the document will be sent to each department to get approval.

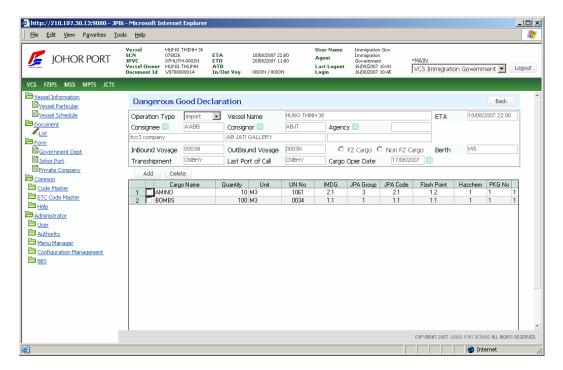

#### 3. Submit Other Documents

System creates automatically government forms which will be approved after user

Copyright 2007 Johor Port Berhad., All Rights Reserved

Click, **Submit Application** button ( Submit Application ), and **Apply Forms** window will be popped up as below.

Tick **CHECK** field, and click Submit button. Only "Un-Submitted" document can be submitted.

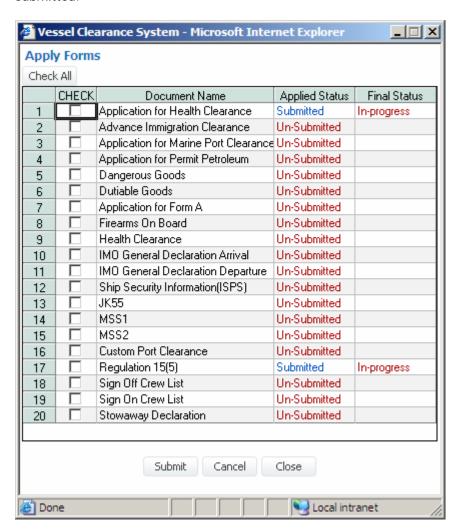

Copyright 2007 Johor Port Berhad, All Rights Reserved

# 4. Johor Port

# 1) Screen Description

Select *Department* and *Status* you want to inquire.

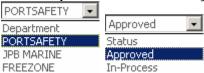

## Department

- Port Safety

#### **Status**

- Approved: The document approval is completed by Government officer.
- In-Progress: The document approval is in-progress by Government officer.
- N/A: The document is not sent by Shipping Agency.
- Click **Retrieve** button ( Retrieve ), the document list will be inquired in the grid.

# 2) Document Approval Process

You can see the 3 field names - Port Safety, JPB Marine and Free Zone - in the grid. These 3 fields mean Johor Port departments.

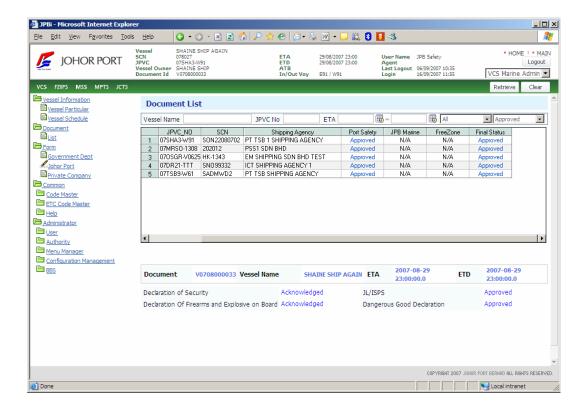

# (A) Port Safety

Double-click **Port Safety** field of the vessel schedule that you want to view the status. And the each document list of this vessel schedule will be inquired as below.

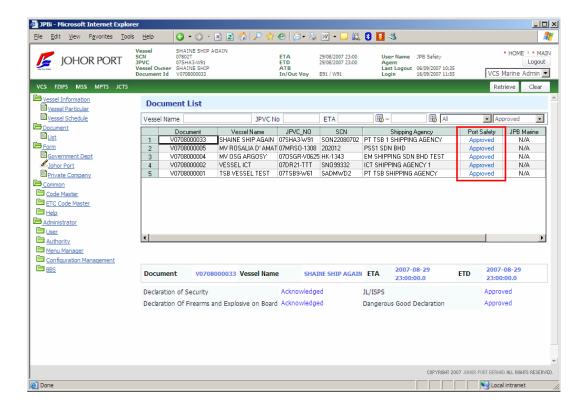

## **1 Dangerous Goods Declaration**

- ① Double-click the status of Dangerous Goods Declaration.
- ② And then **Dangerous Goods Declaration** screen will be displayed.

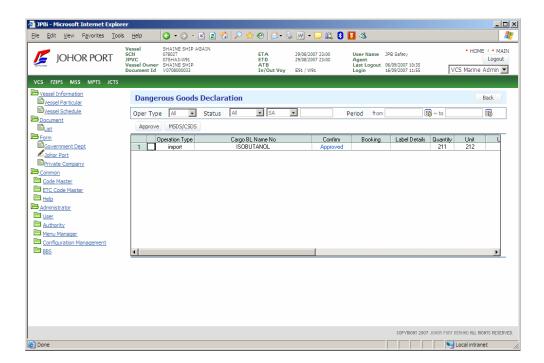

You can view status of the document either Approved or not. If status is "Approved", Port Safety Department of JPB officer name, IC No. and approval date/time will be displayed at Approval section. You will be provided with reason in Remarks field, if the application is rejected or hold by Port Safety Department of JPB.

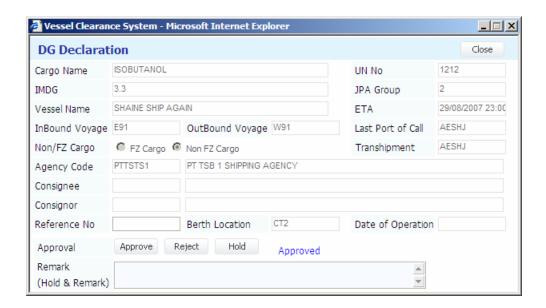